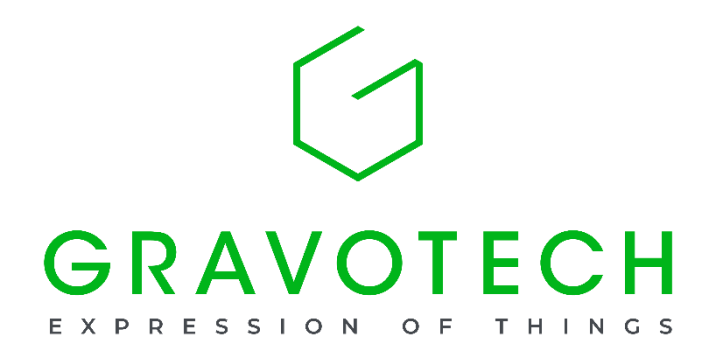

## **レーザー機 バックアップファイル操作手順書**

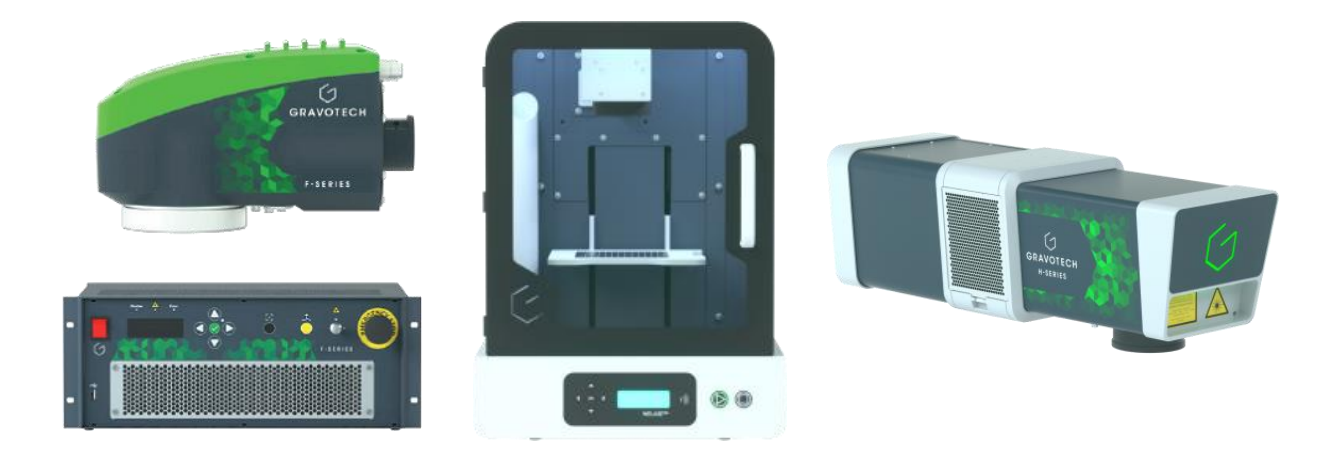

※バージョンにより表記、アイコンが異なる場合がございます。

*月*

## *レーザー機 バックアップファイル操作手順書*

1.USB メモリの用意してください。 (ファイルフォーマットは FAT32 となります)

2.レーザーの背面の USB 端子に USB メモリを差してください。

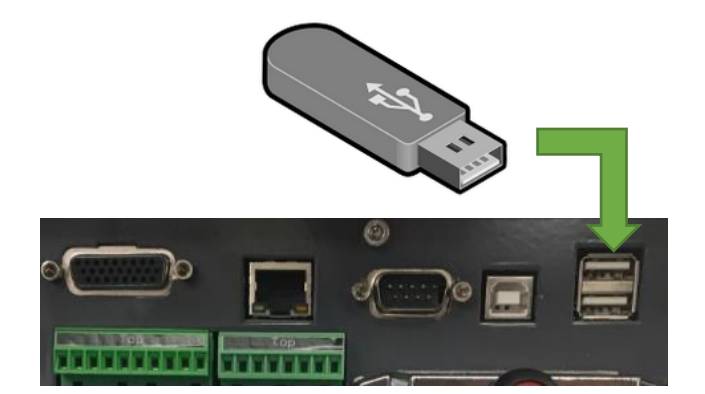

3.レーザーコントロールパネルの a.左右矢印「SUPERVISOR」へ移動し b.上下矢印で「BACKUP」を選択し c.チェックを押してください。

Shutter A Error **JPERVISOR ACKLIP STORE** 

4.USB メモリを差しているのを確認して、 チェックを押してください。

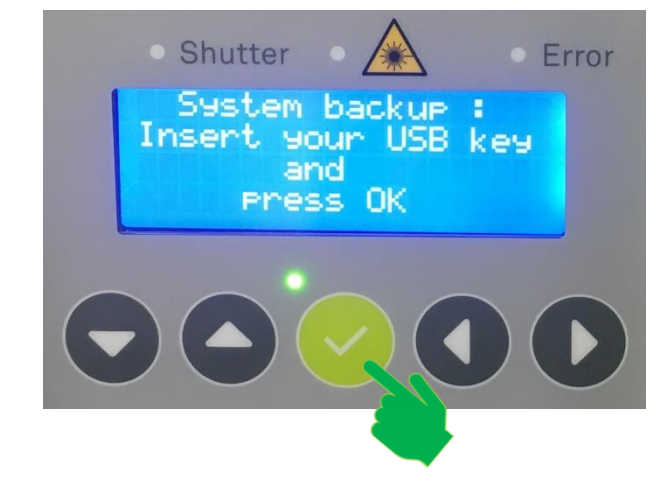

5.USB メモリ内にバックアップファイル

が生成されます。

「**LSB 年月日-時分秒.tgz**」となります。

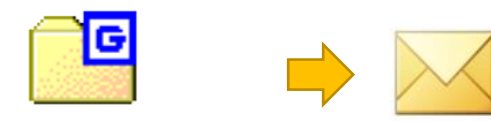

LSB YYYYMMDD-hhmmss .tgz